# Kostenstelle im Druckertreiber hinterlegen (Windows 11)

### A. Einstellungen aufrufen

Rufen Sie die Einstellungen in Windows 11 auf, indem Sie nach dem Eintrag über die Suchleiste finden.

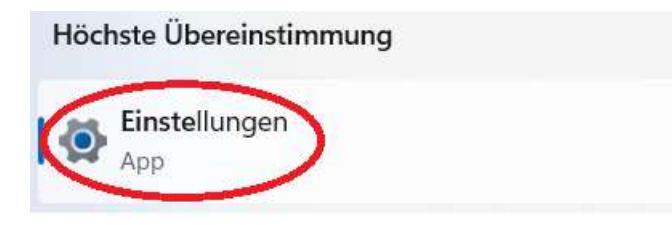

## B. Bluetooth und Geräte

Navigieren Sie in den Einstellungen zu den Geräten.

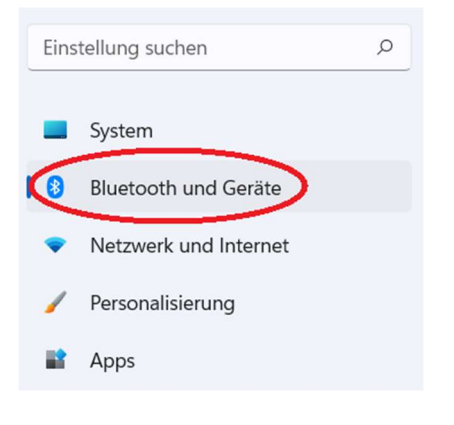

### Wählen Sie Drucker und Scanner auf der rechten Seite aus.

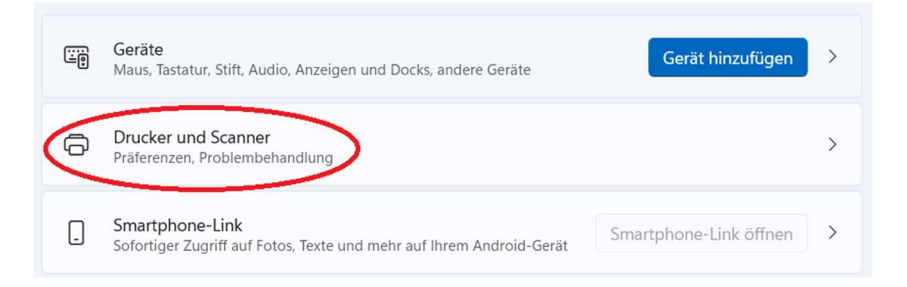

### C. Druckereinstellungen und Kostenstelle ändern

#### 1. Öffnen Sie die Druckereinstellungen:

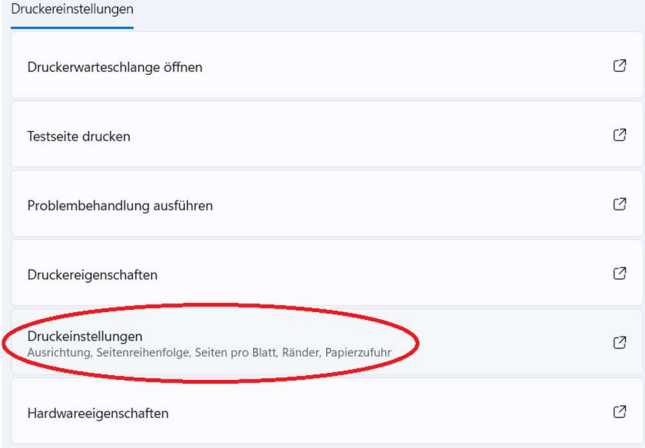

2. An dieser Stelle definieren sie die Standardeinstellungen ihres Druckertreibers. Bitte beachten Sie, dass die meisten Kostenstellen nur die Berechtigung für den Schwarz-Weiß-Druck haben. Sollten sie dennoch den Farbdruck auswählen, wird der Kopierer ihren Druckjob verwerfen.

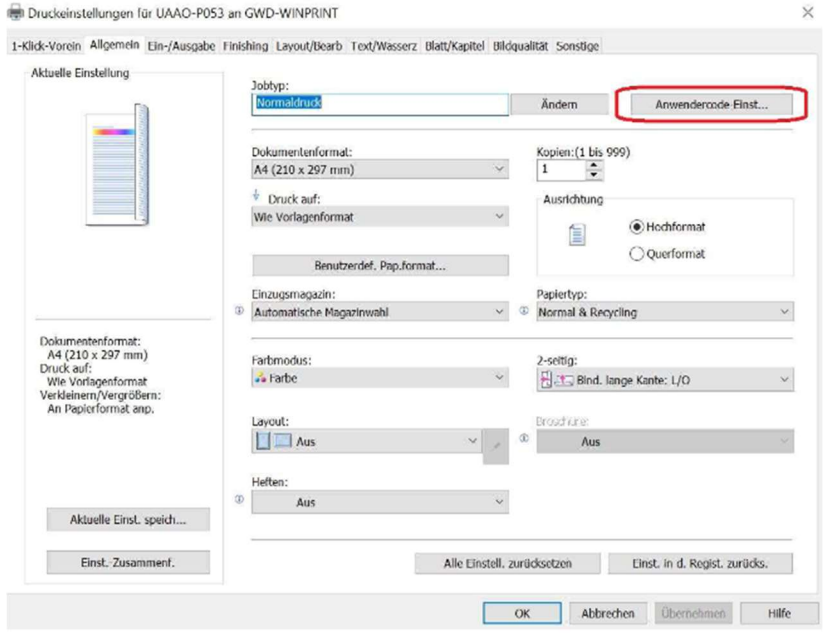

3. Kostenstelle hinterlegen (Anwendercode eingeben und auf OK klicken)

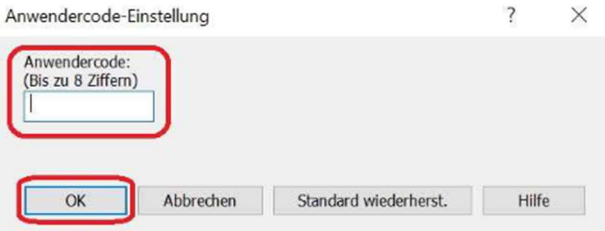